## **A Parent's Guide to Access Google Classroom via Mobile Phone app 'Classroom'**

With your child's homework and spellings now being set via Google Classroom, this document details how you can find their work via the 'Classroom app of Google Classroom.

- 1. Download 'Google classroom' on your device via the app store (or Play store if you have an android). Once downloaded, open up the app and click the blue 'Get Started' button.
- 2. It will ask you to enter your email and password. These details have been shared with your child. Please **do not** change their passwords! Log in information must remain the same as the children log into their accounts to complete computing/ IT work in school. This can cause problems if the child does not know passwords (teachers have a copy unless it has been changed)

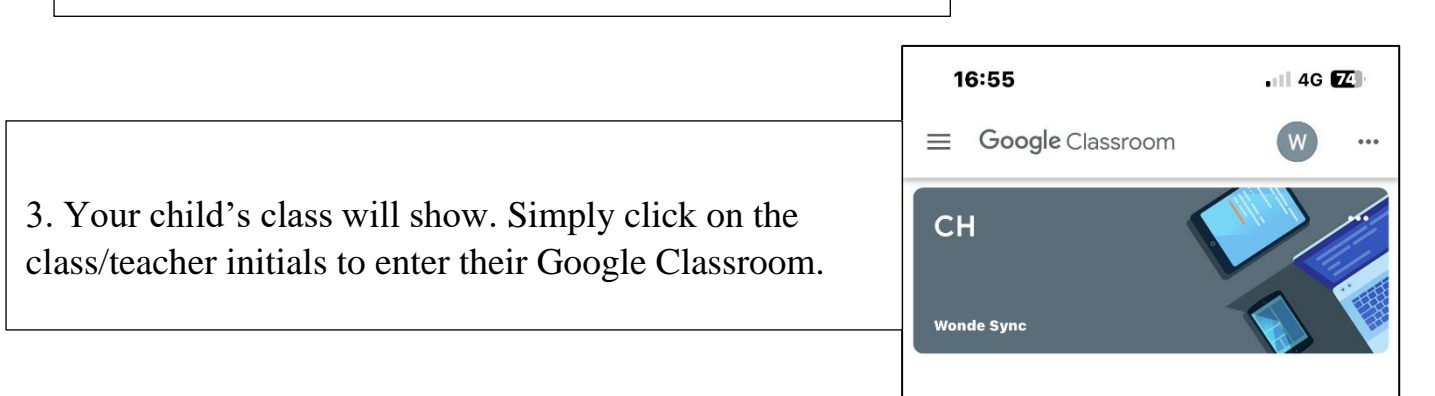

**Stream** 

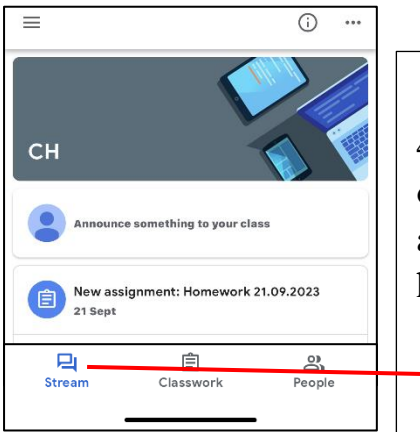

4. You will then see the class homepage which opens up on the 'Stream'. This is where you will see announcements from your class teacher as well as recent homework or other assignments set.

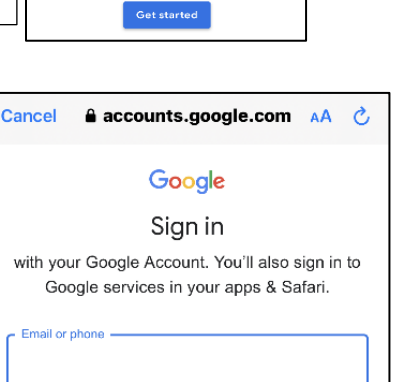

Next

Forgot email?

Create account

Google Classroom ducators and students to com<br>save time and stay organised.

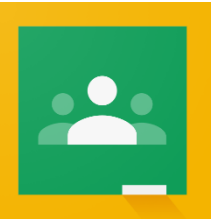

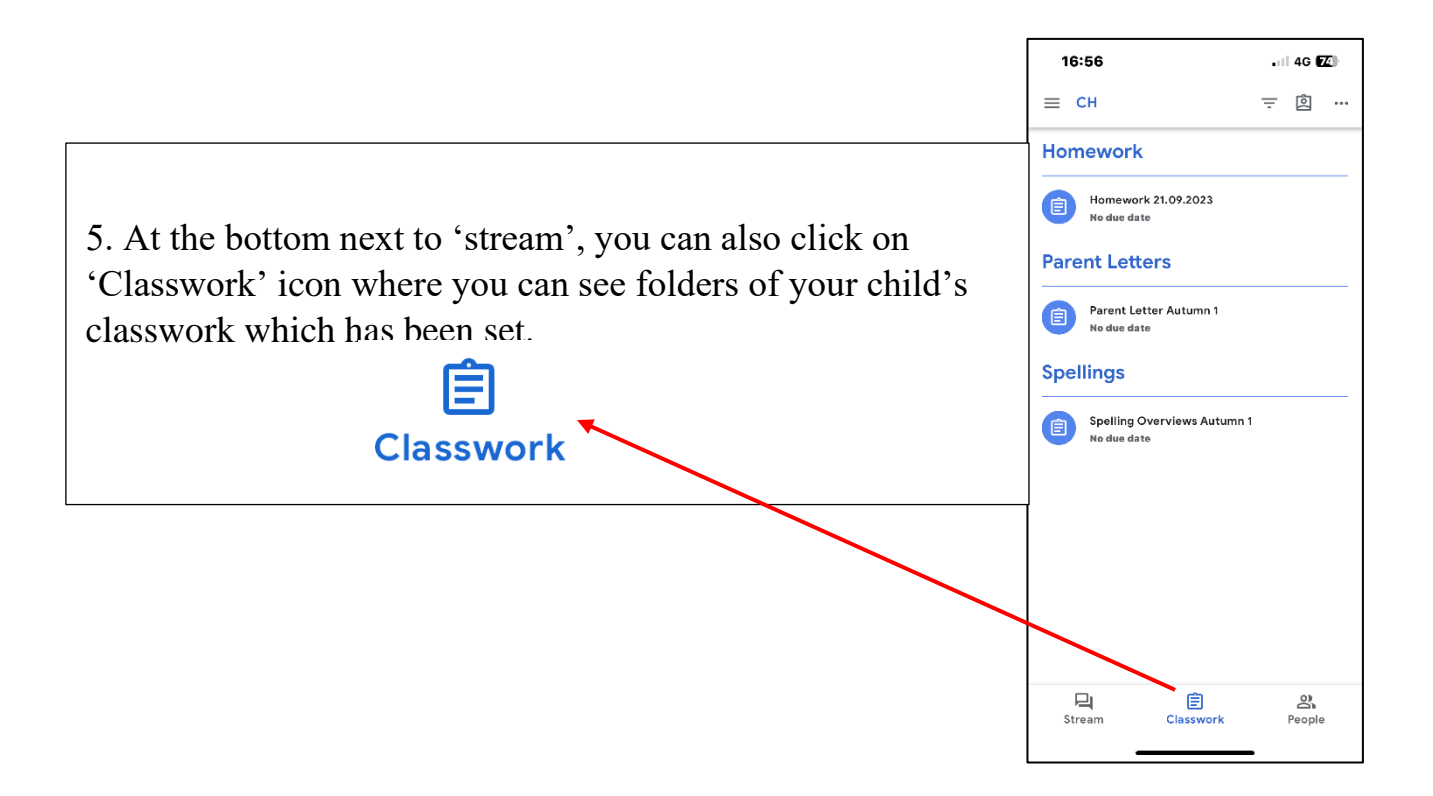

\* Please note that this is a guide to access the app via your mobile phone to see the class stream where announcements, reminders or updates will be shared as well as classwork which has been set. Your child will not be able to add comments or post on the class stream. If you need any further support or have any questions, please speak to your child's class teacher. We assume everything is okay if we don't hear anything and you could be missing out on important information.